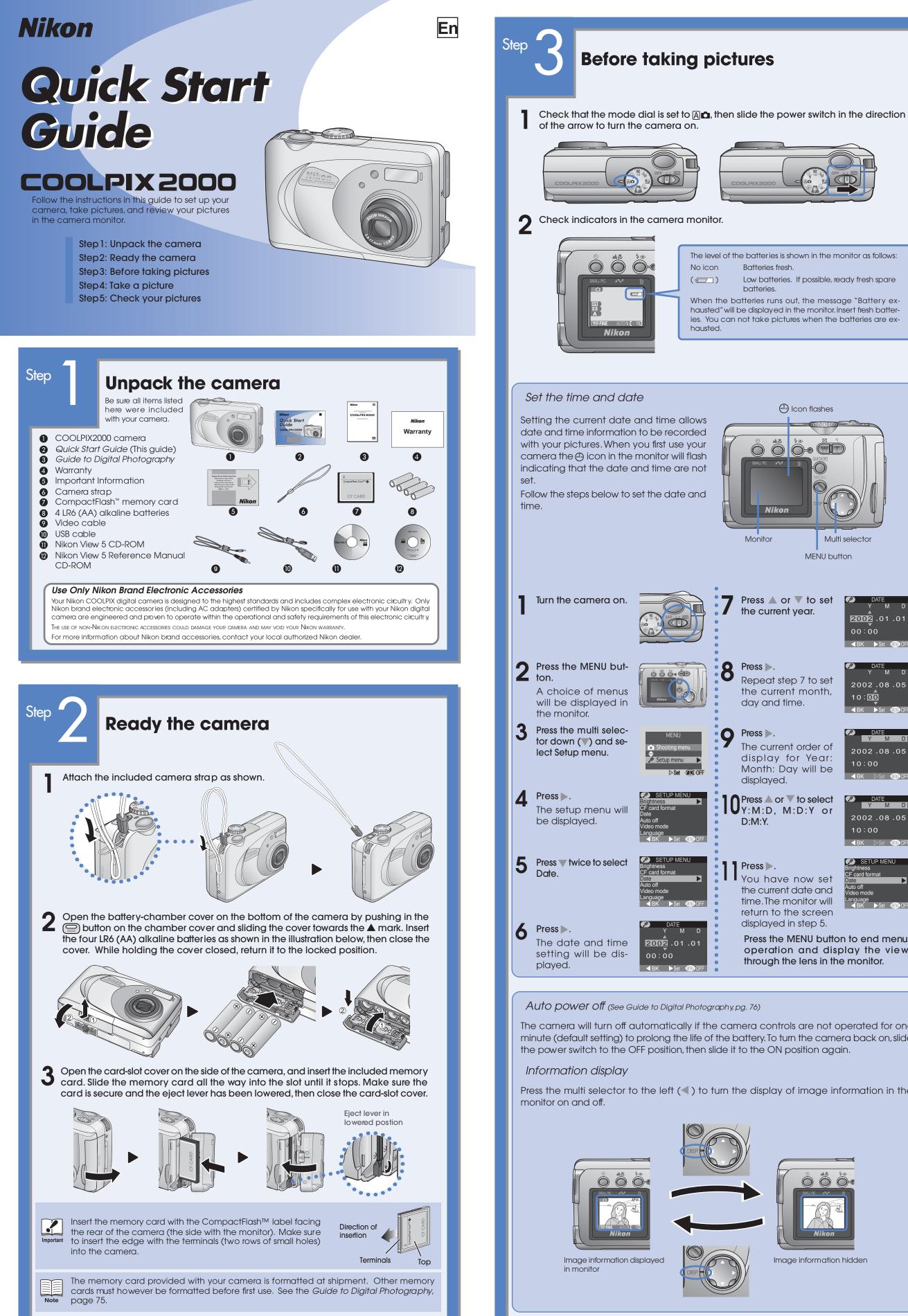

## Check indicators in the camera monitor. The level of the batteries is shown in the monitor as follows: No icon Batteries fresh ( 🖅 ) Low batteries. If possible, ready fresh spare batteries When the batteries runs out, the message "Battery exhausted" will be displayed in the monitor. Insert fresh batteries. You can not take pictures when the batteries are exhausted. Icon flashes Setting the current date and time allows date and time information to be recorded with your pictures. When you first use your camera the 🕘 icon in the monitor will flash indicating that the date and time are not Follow the steps below to set the date and Nikon Monitor Press $\blacktriangle$ or $\checkmark$ to set the current year. 8 Press . Penert ÓÖÖ•ÖD Repeat step 7 to set the current month, day and time. Press . The current order of display for Year: Month: Day will be displayed. Press 🔺 or 🔻 to select $\mathbf{U}_{Y:M:D.}$ M:D:Y or D:M:Y Language ◀BK ►Set @ OFF Press 🕨. F card format You have now set the current date and time. The monitor will eo mode return to the screen displayed in step 5. Press the MENU button to end menu 2002.01.01 operation and display the view 00:00 through the lens in the monitor. ■BK ►Set @ OFF

Auto power off (See Guide to Digital Photography, pg. 76)

The camera will turn off automatically if the camera controls are not operated for one minute (default setting) to prolong the life of the battery. To turn the camera back on, slide the power switch to the OFF position, then slide it to the ON position again.

Press the multi selector to the left (<) to turn the display of image information in the

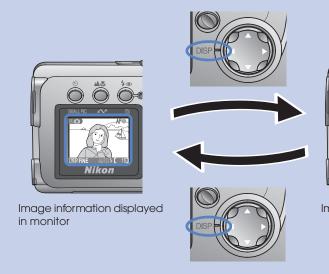

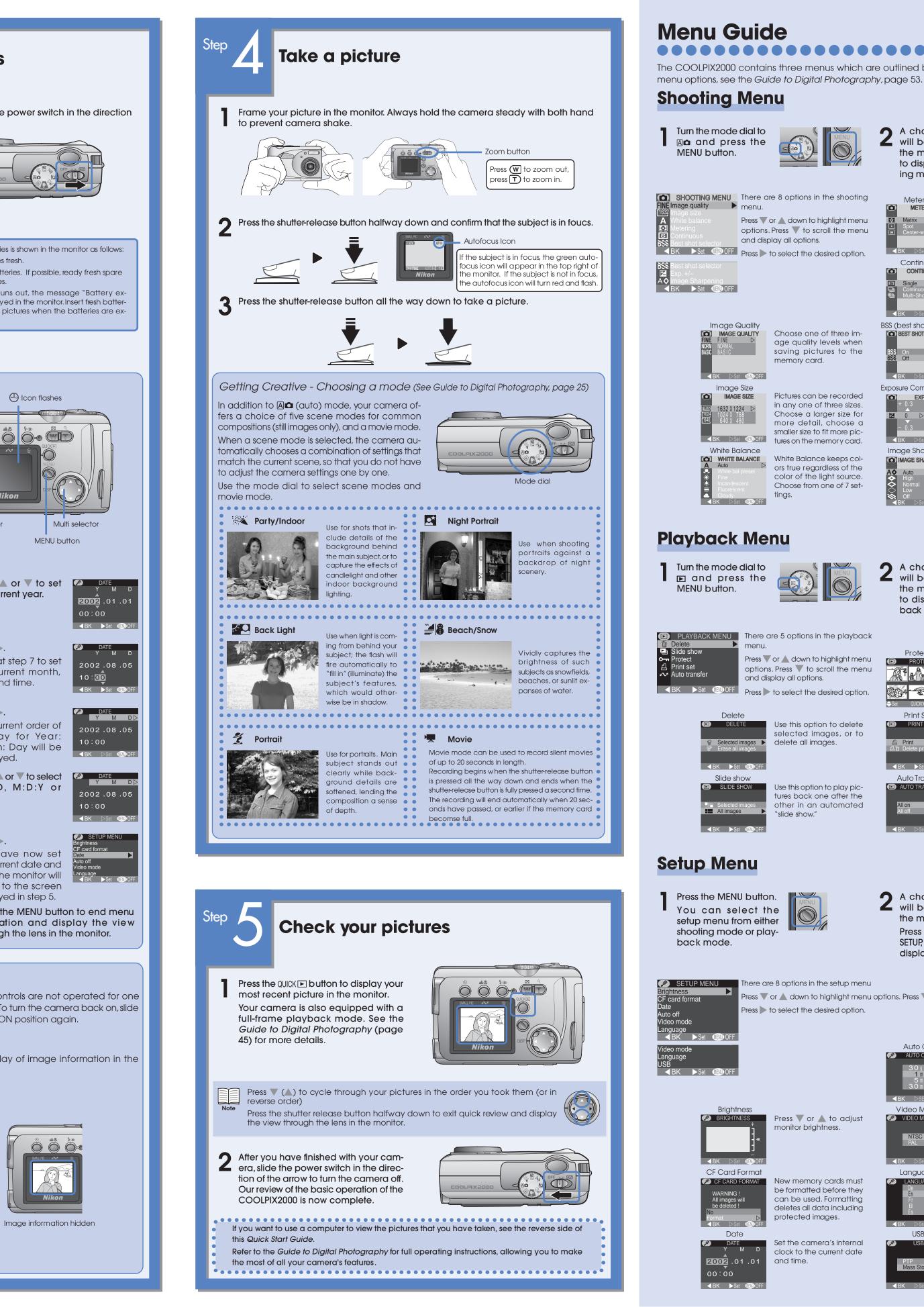

The COOLPIX2000 contains three menus which are outlined briefly below. For details on all the

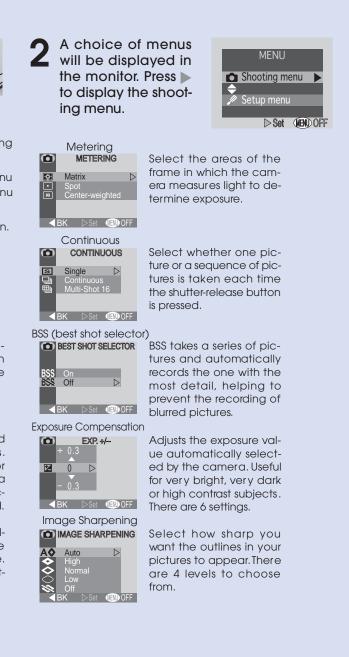

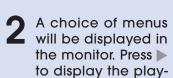

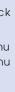

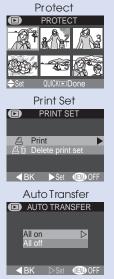

back menu.

Use this option to prevent oictures you want from being deleted accident y. Protected images are marked with a 🖙 icon

Create a "print set" tha allows you to print pictures directly from the memory card by inserting the card in a compatible printer.

Select which pictures you would like to transfer to your computer.

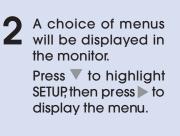

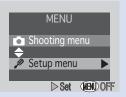

Press igvee or 🔺 down to highlight menu options. Press igvee to scroll the menu and display all options.

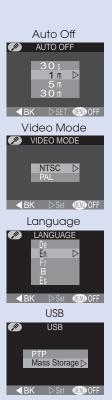

The camera turns off automatically when not being used to save battery power. Set the time interval for auto turn off.

Select a standard for video output that matches the device connected to the camera.

Select the language in which the camera menus and messages are displayed.

Select the protocol that matches your computer's operating system.

# Viewing Pictures on Your Computer Using Windows

OS: Pre-installed versions of Windows XP Home Edition/Professional, Windows 2000 Professional, Windows Millennium Edition (Me), Windows 98 Second Edition (SE)

So that you can enjoy your Nikon digital camera to the full, Nikon offers the following software to help you sort, manipulate, print, and share your pictures on a computer:

## • Nikon View 5:

Use this program to copy pictures from the camera or memory card to your computer. Once transferred, you can view pictures at full size, print them, and organize them into folders on your hard disk.

FotoStation Easy:

The more adventurous can use this program for more comprehensive sorting, filing, and image manipulation. FotoStation is only available to users in Europe.

Panorama Maker:

This program allows you to join several pictures to make a larger image. • QuickTime:

Nikon View and FotoStation use this program to play back movies.

Depending on the version of Nikon View 5 installed, the installation process, dialogs and messages displayed may differ from those described here.

## To Users of Windows XP Home Edition/Professional and Windows 2000 Professional

When installing, uninstalling, or using Nikon View 5, log on as the "Computer administrator" (Windows XP Home Edition/Professional) or "Administrator" (Windows 2000 Professional).

## Before Connecting the Camera

Before connecting your camera to a computer, make sure that Nikon View 5 is installed

## Install Software

**a** Turn the computer on and wait for the operating system to start up.

- Insert the Nikon View 5 installer CD into a CD-ROM drive.
- The dialog shown at right will be displayed. Select a language from the pop-up menu and click **Next**.

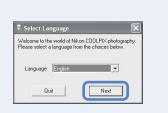

The Install Center program will be 💾 launched automatically. Click **Easy Install** to begin installation. Software installation includes Panorama Maker, QuickTime 5.0.2, Nikon View 5, and FotoStation Easy (FotoStation is only available to users in Europe).

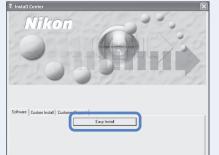

## Windows 98 Second Edition (SE)

If you are using Windows 98SE, be sure to install the Coolpix Camera Driver.

## Coolpix Camera Driver (Windows 98SE Only)

Click **OK** to begin installation of the Coolpix Camera Driver, and click **OK** again once installation is complete.

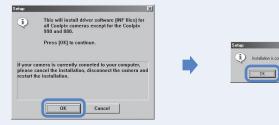

## Windows XP Update (Windows XP Only)

If you are using Windows XP, depending on the version of Nikon View, and on the computer's operating environment, the PTP driver installation and Setup wizard may start when you click Easy Install. Follow the on-screen instructions until the last dialog in the wizard is displayed, then continue with installation of the next application. Do not restart your computer.

## ArcSoft Panorama Maker 3.0

Installation opens with a dialog asking you to select the desired language. Select a language and click **OK**. The dialog shown at right will be displayed. Follow the on-screen instructions to complete installation.

## QuickTime 5.0.2

Installation opens with the dialog shown at right. The three fields "Registered To", "Organization," and "Registration Number" should be left blank. Click Next. Follow the on-screen instructions to complete installation.

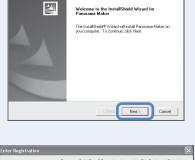

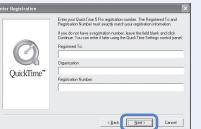

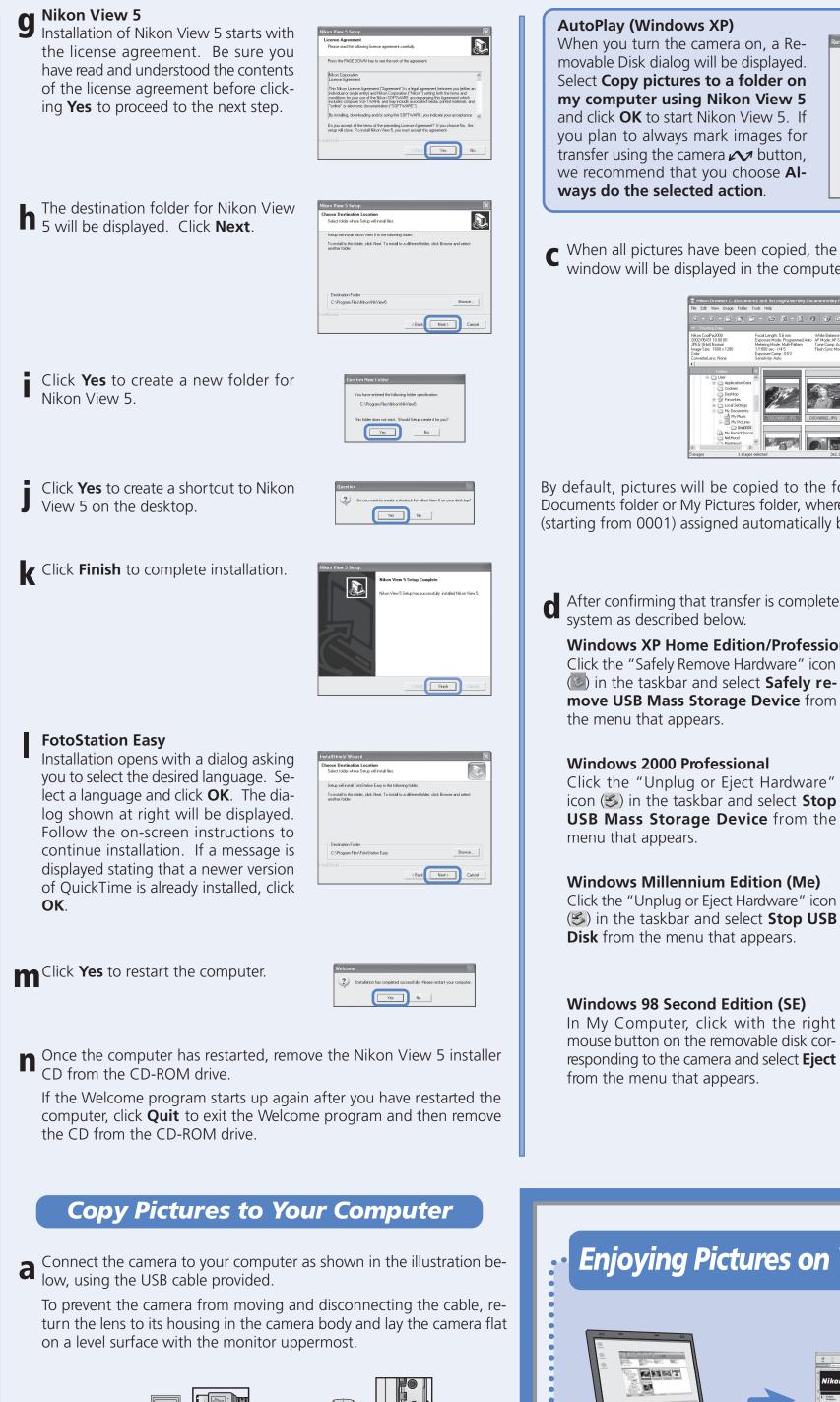

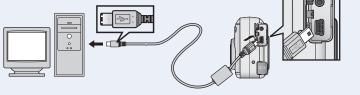

**b** Turn the camera on (the monitor will be blank). Nikon View 5 will automatically detect the camera and display the Nikon Transfer window. Click the 🚾 (Transfer) button.

For information on how to transfer pictures to the computer using the  $\sim$  (transfer) button on the camera, refer to the Nikon Guide to Digital Photography.

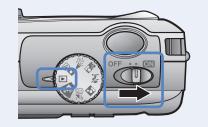

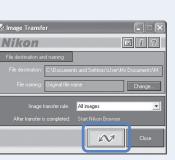

### AutoPlay (Windows XP) When you turn the camera on, a Re-Windows can perform the same action each time a disk or connect a device with this kind of file: movable Disk dialog will be displayed. Select Copy pictures to a folder on Print the Select Copy pictures to my computer using Nikon View 5 View as a folder on my comand click **OK** to start Nikon View 5. If puter using Nikon View 5 you plan to always mark images for transfer using the camera $\sim$ button, Ways do the selected action we recommend that you choose AIways do the selected action.

C When all pictures have been copied, the Nikon View 5 Nikon Browser window will be displayed in the computer monitor.

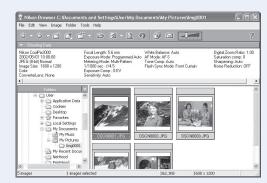

By default, pictures will be copied to the folder "Imgnnnn" in the My Documents folder or My Pictures folder, where *nnnn* is a four-digit number (starting from 0001) assigned automatically by Nikon View 5.

After confirming that transfer is complete, remove the camera from the system as described below.

## Windows XP Home Edition/Professional

Click the "Safely Remove Hardware" icon (Safely remove USB Mass Storage Device from the menu that appears.

Safely Remove Hardware **运**必然 1

> Unplug or Eject Hardware (S) 10:00 AM

> > Remov <u>Open</u> Disk <u>E</u>xplore Find

at http://www.nikonfotoshare.com/

Unplug or Eject Hardware

### Windows Millennium Edition (Me) Click the "Unplug or Eject Hardware" icon (S) in the taskbar and select **Stop USB Disk** from the menu that appears.

Windows 98 Second Edition (SE) In My Computer, click with the right mouse button on the removable disk corresponding to the camera and select **Eject** from the menu that appears.

# **Enjoying Pictures on Your Computer**

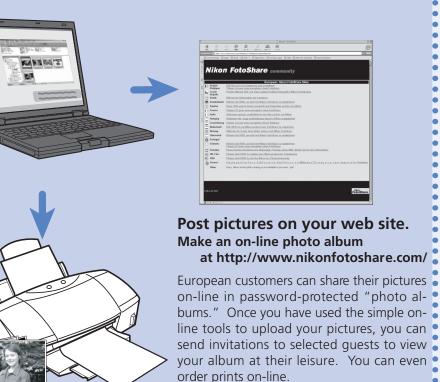

Make prints on your personal color printer.

## Viewing Pictures on Your Computer Using a Macintosh

OS: Mac OS 9.0, Mac OS 9.1, Mac OS 9.2, Mac OS X (10.1.2 or later)

So that you can enjoy your Nikon digital camera to the full, Nikon offers the following software to help you sort, manipulate, print, and share your pictures on a computer:

- Nikon View 5: Use this program to copy pictures from the camera or memory card to your computer. Once transferred, you can view pictures at full size, print them, and organize them into folders on your hard disk.
- FotoStation Easy: The more adventurous can use this program for more comprehensive sorting, filing, and image manipulation. FotoStation is only available to users in Europe.
- Panorama Maker: This program allows you to join several pictures to make a larger image.
- *QuickTime:* Nikon View and FotoStation use this program to play back movies.

Depending on the version of Nikon View 5 installed, the installation process, dialogs and messages displayed may differ from those described here.

## Before Connecting the Camera

Before connecting your camera to a computer, make sure that Nikon View 5 is installed.

## Install Software

**a** Turn the computer on and wait for the operating system to start up. Insert the Nikon View 5 installer CD into a CD-ROM drive. The Nikon View Welcome program will be launched automatically.

Mac OS X (10.1.2 or later) Nikon View 5 will not start automatically. Double-click the Nikon View 5 CD-ROM icon on the desktop, then double-click the Welcome icon.

- The dialog shown at right will be displayed. Select a language from the pop-up menu and click **Next**.
- C The Install Center program will be launched automatically. Click Install to begin installation of all the software checked in the software tab. By default, the installation includes Panorama Maker, QuickTime 5.0.2, Nikon View 5, and FotoStation Easy (FotoStation is only available to users in Europe). QuickTime 5.0.2 is not installed under Mac OS X.

Panorama Maker

tions to complete installation.

Mac OS X (10.1.2 or later)

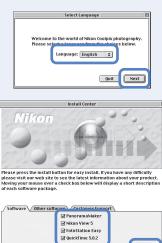

Install

The dialog shown at right will be displayed. Follow the on-screen instruc-Print... Save As... Decline Accept If you are using Mac OS X, the Authenticate dialog will be displayed before the Nikon View 5 installer. Enter your administratraps lock on Cancel OK tor name and password, and then click **OK**.

# **e** Nikon View 5

The license agreement shown at right will be displayed. Be sure you have read and understood the agreement before clicking **Accept**. The ReadMe file will then be displayed. Take a few moments to read this file which may contain important information that could not be included in the manual.

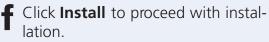

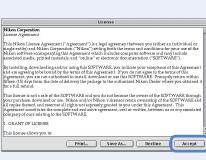

Read Me...

Easy Install 💠

Install Location Items will be installed in the folder 9)" on the disk "Macintosh HD"

Dick the Install bu Nikon View 5 Nikon NEF Plugin

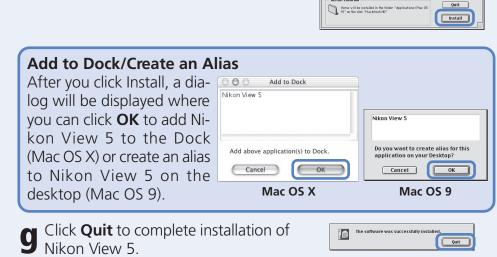

**h** FotoStation Easy The dialog shown at right will be displayed. Follow the on-screen instructions to complete installation.

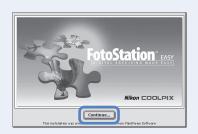

### QuickTime 5.0.2 Installation of QuickTime 5.0.2 opens with a welcome dialog. Click **Con**tinue and follow the on-screen instructions to accept the license agreement. When the dialog shown at right is displayed, select **Recom**mended and click Continue. The Registration dialog will be displayed. No registration number is reguired; leave the registration information blank and click **Continue**. Follow the on-screen instructions to

complete installation.

One of the two dialogs shown right will be displayed. Click **Restart** to restart your computer.

Once the computer has restarted, remove the Nikon View 5 installer CD from the CD-ROM drive. If the Welcome program starts up again after you have restarted the computer, click **Quit** to exit the Welcome program and then remove the CD from the CD-ROM drive.

Mac OS X (10.1.2 or later) Before turning the camera on, select Select None Applications from the Go menu and O Select None double-click the **Image Capture** icon. The dialog shown at right will be displayed. Select **None** from the **Hot** plug action menu and close the Image Capture dialog. If you install Apple iPhoto software after you install Nikon View 5, please repeat this step to prevent both iPhoto and Nikon View 5 from starting when you connect your camera.

below, using the USB cable provided.

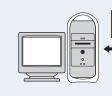

**b** Turn the camera on (the monitor will be blank). Nikon View 5 will automatically detect the camera and display the Nikon Transfer window. Click the 📈 (Transfer) button. For information on how to transfer pictures to the computer using the  $\mathcal{M}$  (transfer) button on the camera, refer to the Nikon Guide to Digital Photography. The camera  $\swarrow$  button can be used to transfer images in Mac OS X 10.1.3 or later. On a Macintosh, Nikon Transfer will start up after Nikon Browser has started.

| OFF ON |  |
|--------|--|
|        |  |
|        |  |
|        |  |

- Nikon View 5 Nikon Browser window. By default, pictures will be copied to the folder "Imgnnnn" in the Documents folder (Mac OS 9) or Pictures folder (Mac OS X), where *nnnn* is a fourdigit number (starting from 0001) assigned automatically by Nikon View 5.
- After confirming that transfer is com-pete, be sure to drag the untitled (in Mac OS X, "NO\_NAME") disk corresponding to the camera into the Trash before turning the camera off and disconnecting the USB cable.

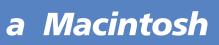

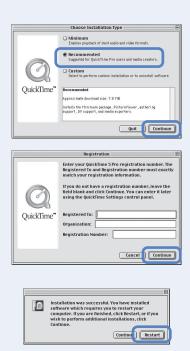

Exit Restar

**Copy Pictures to Your Computer** 

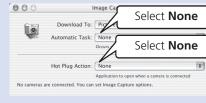

**a** Connect the camera to your computer as shown in the illustration

To prevent the camera from moving and disconnecting the cable, return the lens to its housing in the camera body and lay the camera flat on a level surface with the monitor uppermost.

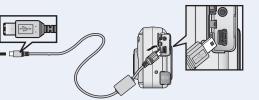

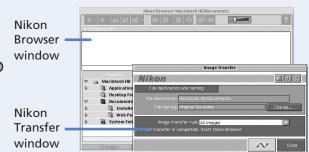

**C** When all pictures have been copied, they will be displayed in the

| 🔄 • 🗈 - 🖆 🕰 🗳 •                                                                                                    |                                | ?            |
|----------------------------------------------------------------------------------------------------|--------------------------------|--------------|
| ✓ Shooting Data                                                                                                    |                                |              |
| Nikon CoolPix2000                                                                                                    | Focal Length: 5.6mm            | White Balanc |
| 2002/04/01 10:00:00 AM                                                                                                    | Exposure Mode: Programmed Auto | AF Mode: AF- |
| JPEG (8-bit) Normal                                                                                                    | Metering Mode: Multi-Pattern   | Tone Comp: A |
| lmage Size: 1600 x 1200                                                                                                    | 1/1000 sec - f/4.5             | Flash Sync M |
| Color                                                                                                    | Exposure Comp.: 0 EV           |              |
| ConverterLens: None                                                                                                    | Sensitivity: Auto              |              |
| Ш                                                                                                    |                                |              |
| Polders   → Machinosh HD   >   >Applications (Mac   Desktop Folder   →   →   →   →   →   →   →   →   →   →   →   →   →   →   →   →   →   →   →   →   →   →   →   →   →   →   →   →   →   →   →   →   →   →   →   →   →   →   →   →   →   →   →   →   →   →   →   < | selected 392.3KB 1600 x 1200   | 3.JP6        |

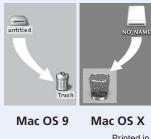

Printed in Japan S2G01500201 (11) 6MAA2811-02